#### **BAB IV**

## **ANALISIS PERANCANGAN SISTEM**

#### **4.1 Analisis Perancangan Sistem**

Berdasarkan tahapan penelitian yang telah dilakukan, maka didapatkan beberapa analisis suatu sistem yang dibutuhkan. Permasalahan yang ada pada STIKOM Festival Surabaya ini terdapat pada pendataan jadwal kegiatan dan pendaftaran pelaksanaan kegiatan. Untuk mengatasi permasalahan tersebut, diperlukan langkah-langkah yaitu:

a. Menganalisa sistem

a. Mendesain sistem

b. Mengimplementasikan sistem

c. Melakukan pembahasan terhadap hasil implementasi sistem.

Keempat langkah tersebut, dilakukan agar dapat menemukan solusi dari permasalahan yang ada. SURABAYA

**INSTITUT BISNIS** 

**& INFORMATIKA** 

#### **4.1.1 Analisis Sistem**

Menganalisa sistem merupakan langkah awal dalam membuat sistem baru. Langkah pertama adalah melakukan analisa kegiatan. Analisa kegiatan dilakukan dimulai dari melihat jadwal kegiatan yang memberikan informasi tentang mekanisme data pendaftaran, transaksi pendaftaran dan hasil jadwal kegiatan yang efektif.

Salah satu kegiatan di dalam Humas STIKOM yang aktif adalah *endorse* kegiatan STIFEST yang dilaksanakan setahun sekali. Dalam hal melakukan kegiatannya diupayakan dapat menangani secara efisen dan efektif dalam pendataan selama STIFEST berlangsung. Sampai saat ini semua kegiatan pengolahan dan penyimpanan data masih dilakukan secara manual. Penggunaan komputer belum dilakukan secara optimal. Penginputan data dan hasil rekapan seperti laporan masih menggunakan aplikasi *document Microsoft*, sehingga kemungkinan terjadi kesalahan pencatatan dan kesalahan informasi ada.

Untuk menunjang keefektifan dan keefisienan, manajemen STIFEST STIKOM Surabaya membutuhkan suati sistem atau aplikasi *web-base* yang dapat menangani permasalahan yang ada didalam manajemen STIFEST berbasis *web*.

## **4.1.2 Analisis Kebutuhan Data**

Dari analisis yang telah dilakukan, terdapat tiga entitas yang berkaitan langsung dengan sistem tersebut, yaitu:

#### **1. Adminstrator**

Entitas yang berperan sebagai pengelolaan dalam sistem manajemen STIFEST, merupakan entitas yang melakukan data master yang dibutuhkan pada sistem yang meliputi pengolahan data jadwal, data peserta, data pengumuman, data laporan kegiatan.

## **2. Petugas Pendaftaran**

Entitas petugas pendaftaran bertugas sebagai menerima data informasi dari peserta yang mendaftar lomba STIFEST dan membuat laporan yang berupa data peserta dan data kegiatan lomba.

## **3. Peserta**

Entitas luar yang hanya bisa mendaftarkan ke lomba yang telah di tentukan STIFEST.

#### **4.2 Mendesain Sistem**

Desain sistem merupakan tahap pengembangan setelah analisis sistem dilakukan. Perancangan proses ini menggunakan *Object Oriented Analysis Design,* sehingga menggunakan UML untuk memodelkannya.

## **4.2.1 Diagram** *Use Case*

Perancangan proses yang pertama adalah *use casediagram*. *Use casediagram* digunakan untuk mengambarkan interaksi antara pengguna sistem (*aktor*) dengan kasus (*use case*) yang disesuaikan dengan langkah-langkah (*scenario*) yang telah ditentukan.

Dalam penelitian ini terdapat dua aktor, seperti yang telah di jelaskan dalam analisis kebutuhan, yaitu: administrator, bagian pendaftaran, serta satu aktor tambahan yaitu peserta, sebagai objek.

#### **4.2.2** *Use case* **STIFEST STIKOM**

*Use case* STIFEST STIKOM adalah gambaran umum hubungan aktoraktor pada *use case* sistem yang ada, sebelum nantinya di jelaskan lebih detail dalam *use case* dari tiap *actor*.

Seperti yang terlihat pada gambar 4.1 business *use case* diagram STIFEST STIKOM, gambaran sistem terdiri atas 4 business use case yaitu mendaftar lomba, mengelola jadwal lomba, mengelola data master dan *view* jadwal lomba. *Actor* administrator dalam sistem berfungsi sebagai hierarki tertinggi dan dapat melakukan pengolahan data, *actor* bagian pendaftaran memiliki hak akses dalam pengolahan data pendaftaran STIFEST. Sedangkan *actor* peserta di sistem hanya melakukan pendaftaran lomba , pembatalan lomba dan melihat jadwal lomba.

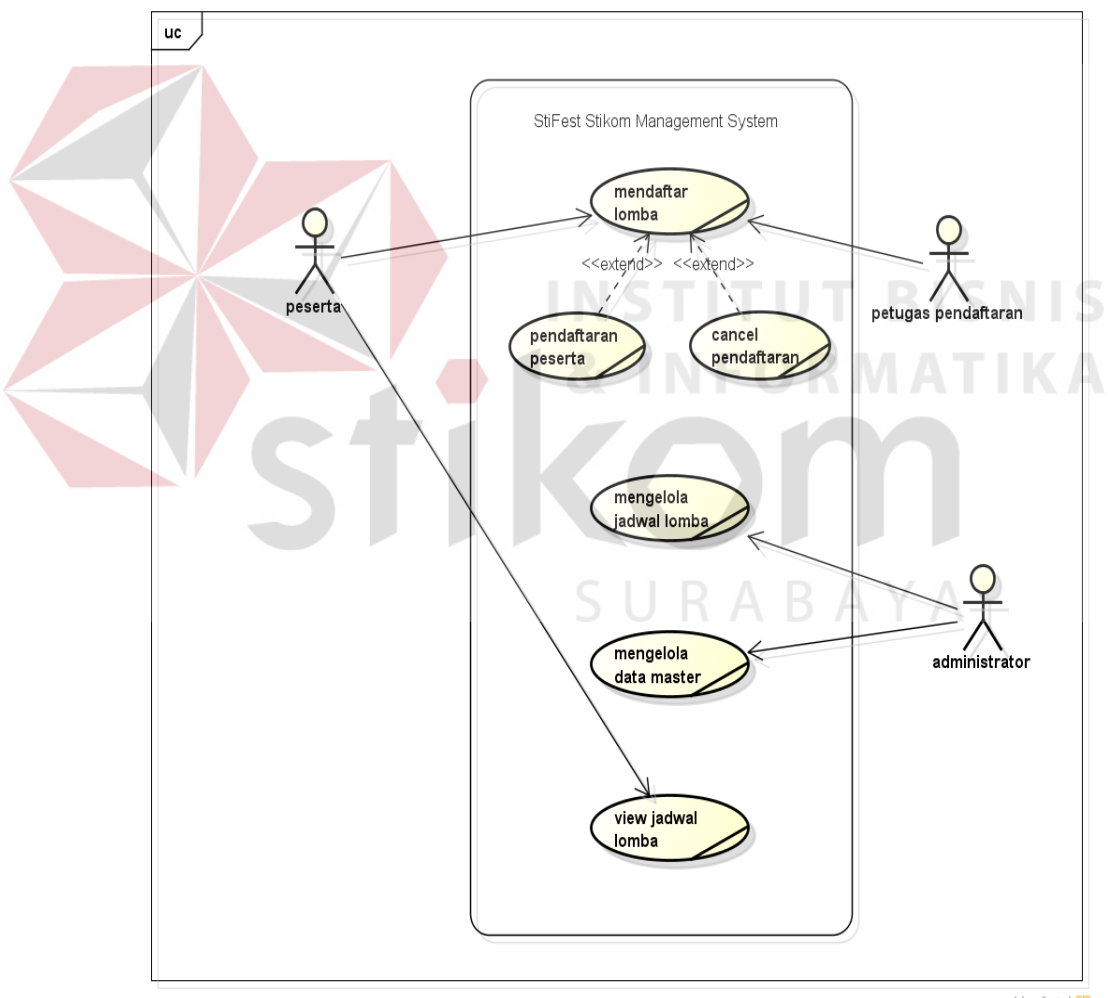

powered by Astahan

Gambar 4.1 *Business Use case Diagram* STIFEST STIKOM

#### **4.2.3** *Use case* **Bagian Pendaftaran STIFEST**

Pada gambar 4.2 adalah *use case* diagram pendaftaran STIFEST terdiri dua aktor yaitu petugas pendaftaran dan peserta. Aktor petugas pendaftaran masuk ke sistem pendaftaran STIFEST kemudian petugas pendaftaran memvalidasi data pendaftaran yang sudah disubmit oleh aktor peserta kemudian petugas keluar sistem. Pada aktor peserta dalam sistem akan dicatat data peserta, registrasi peserta kemudian *submit*. Adapun sistem juga melakukan pencarian nama peserta dan membatalkan yang sudah dicatat oleh sistem. Setelah dilakukan pencatatan aktor peserta dapat melihat output registrasi yang sudah dilakukan.

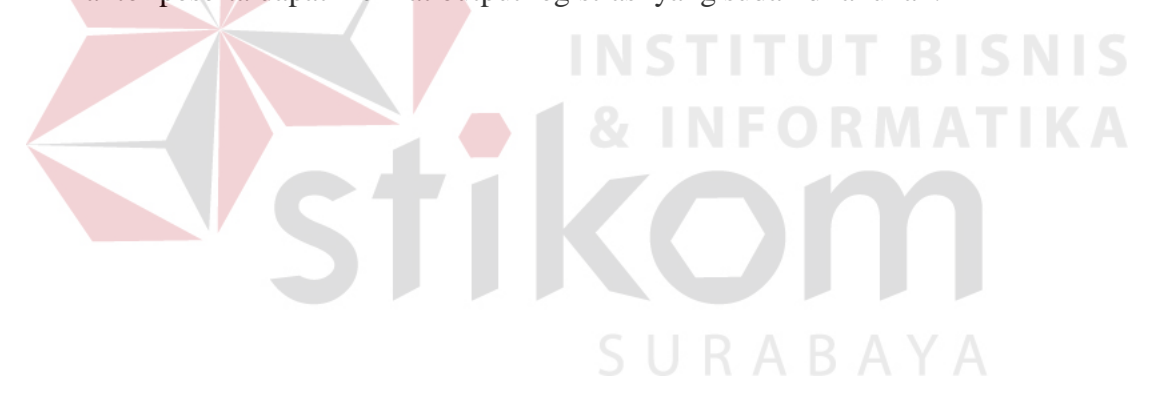

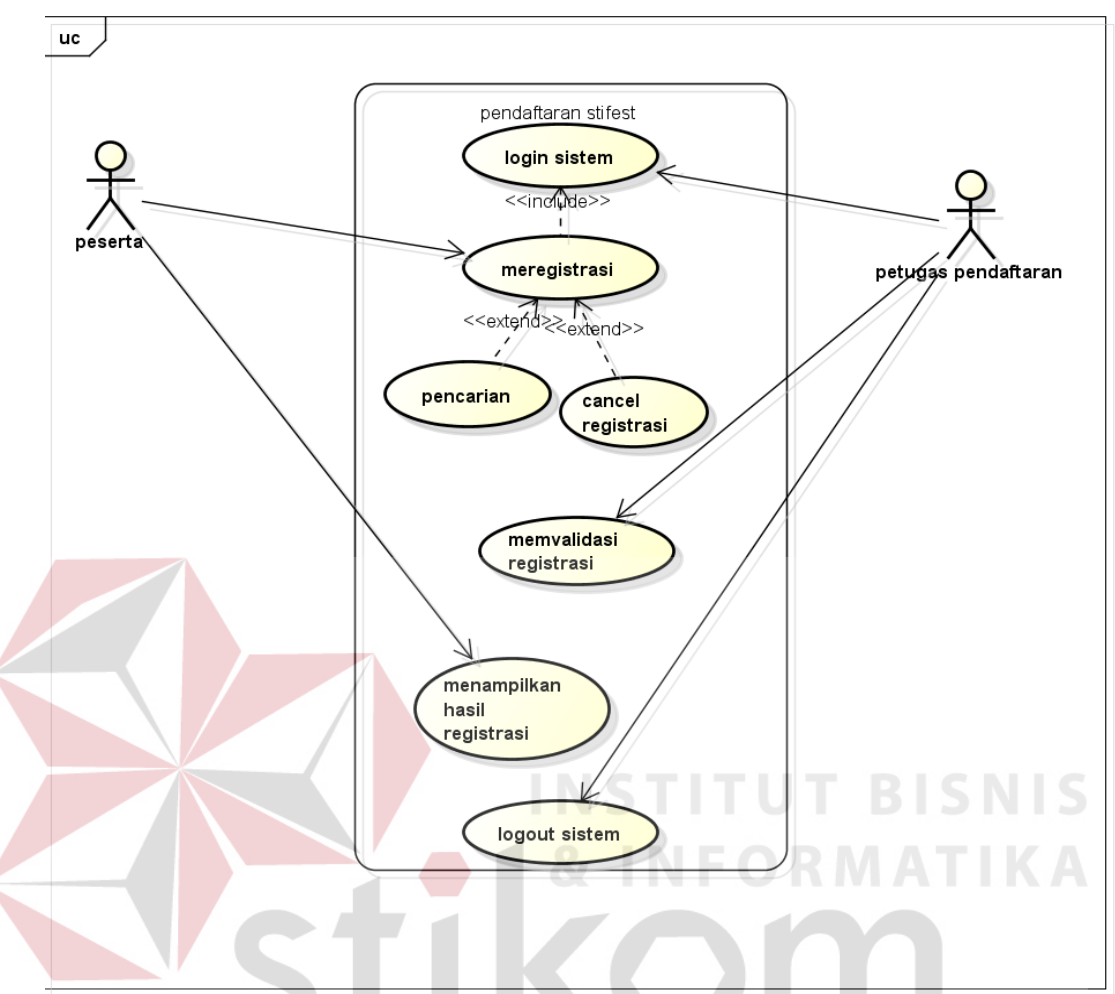

Gambar 4.2 *Use case* Bagian Pendaftaran Lomba STIFEST

BAYA

## **4.2.4** *Use case* **Kelola Jadwal Lomba STIFEST**

Pada gambar 4.3 diatas adalah *use case* aktor administrator mengelola jadwal STIFEST. *Use case* tersebut menjelaskan administrator melalui *login* sistem kemudian mengelola jadwal STIFEST yaitu menambah jadwal dan *edit*  jadwal STIFEST. Menambah jadwal disini adalah administrator memasukkan data jadwal STIFEST yang akan di lakukan kemudian *submit*. Selain *input* data juga dapat melakukan *edit* jadwal untuk *alternative* jika terdapat perubahan atau kesalahan dalam inputan. Setelah memasukkan data jadwal dengan benar aktor administrator keluar sistem.

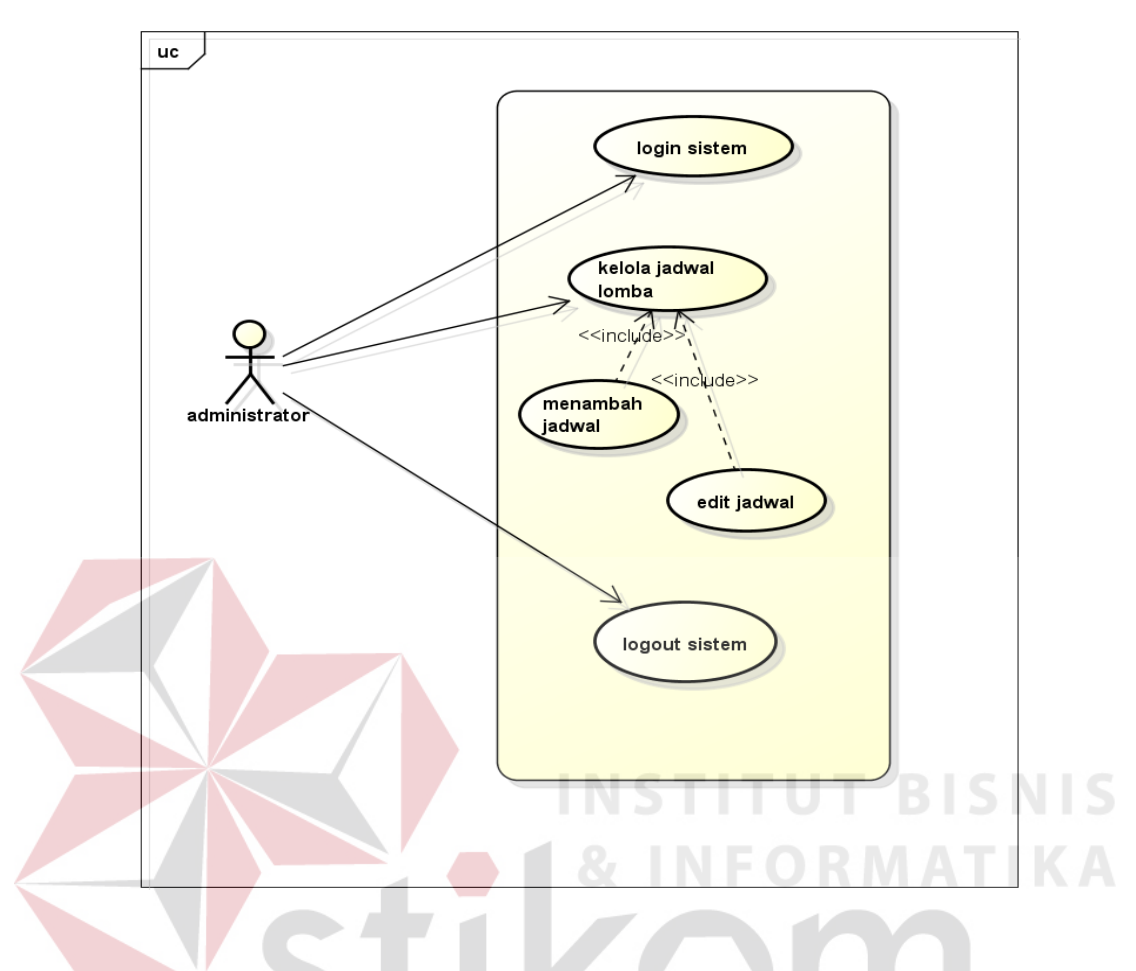

Gambar 4.3 Use Case Kelola Jadwal STIFEST

## **4.2.5** *Use case diagram* **Kelola Data Master STIFEST**

Penjelasan untuk *use case* pada gambar 4.4 adalah administrator mengelola data master. Administrator dapat mengelola data master jadwal, master peserta dan master *user*. Untuk data master jadwal dapat melakukan menambah data master jadwal dan manipulasi master jadwal. Manipulasi disini adalah proses mengubah/edit dan *delete* untuk data master, administrator hanya bisa melakukan *edit* dalam manipulasi data. Kemudian mengelola data master peserta disini data peserta yang sudah tersimpan melalui pendaftaran. Data ini kemudian oleh administrator di manipulasi atau di tambahkan *detail* untuk mempermudah  $uc$ login sistem  $\overline{\left(\frac{1}{2}\right)}$ kelola data kelola data kelola data master master jadwa user peserta <<extend>> <<edhnd>> <<extend>> tambah data tambah data master jadwal master tambah data peserta <<include>> master user <<include> <<include>> manipulasi<br>master jadwal manipulasi manipulasi<br>master data master data peserta iser **BISNIS** logout sistem **MATIKA** Gambar 4.4 *Use case* diagram Kelola data masterSURABAYA

administrator. Data master *user* disini adalah administrator memberikan hak akses tertentu pada *user* sistem seperti hak akses pada *user* petugas pendaftaran.

## **4.3 Rancangan Basis Data**

Pada rancangan basis data dari aplikasi ini, terdapat 4 macam manajemen, yaitu manajemen user, manajemen peserta, manajemen jadwal, dan manajemen upload.

## A. Tabel Manajemen *User*

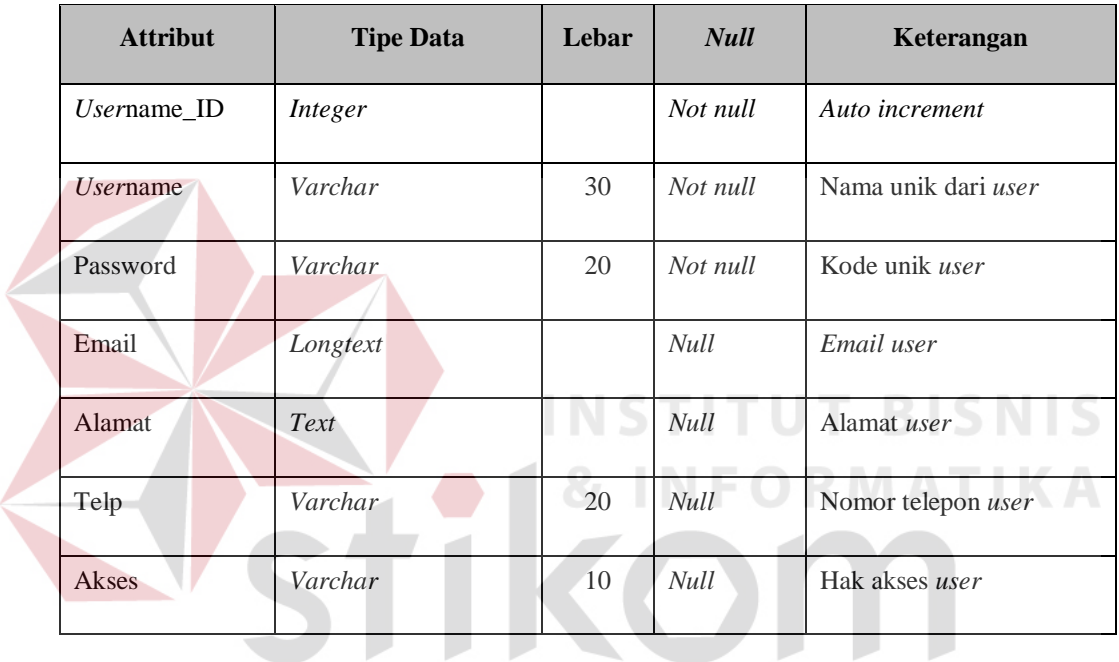

SURABAYA

23

## B. Tabel Manajemen Peserta

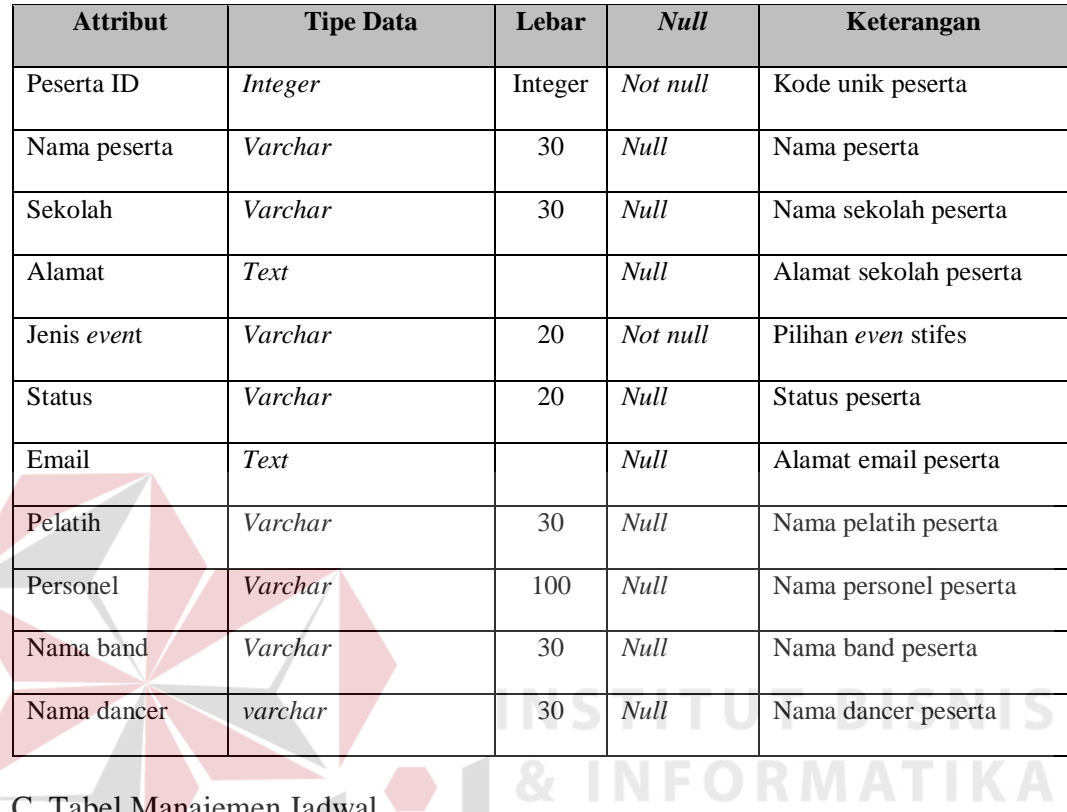

C. Tabel Manajemen Jadwal

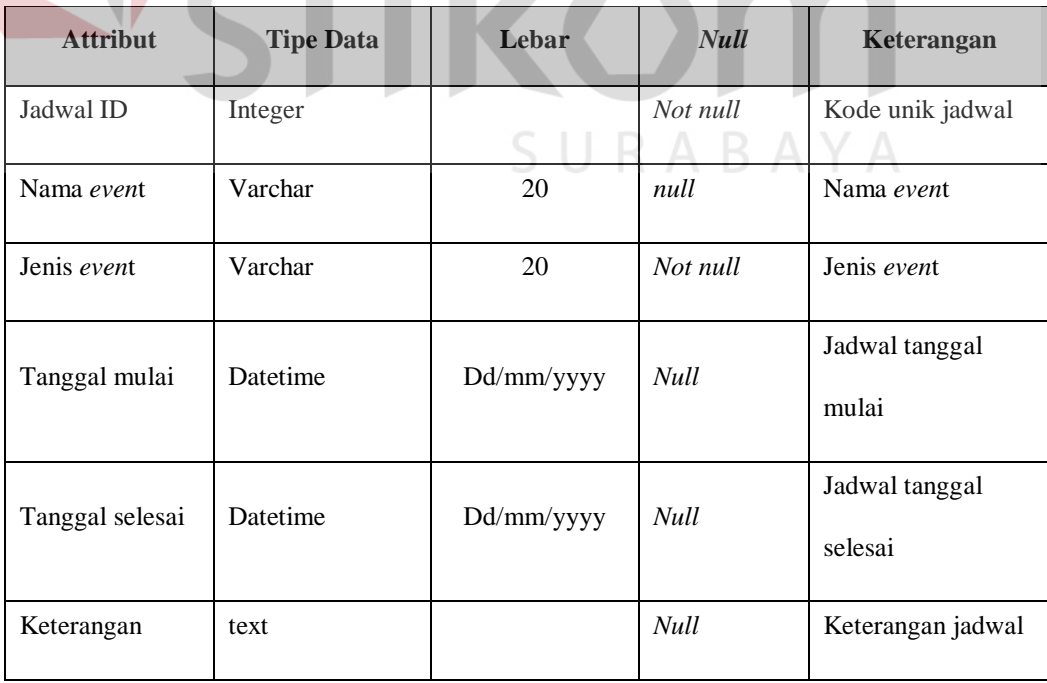

n ka

 $\mathcal{L}$ 

## D. Tabel Upload

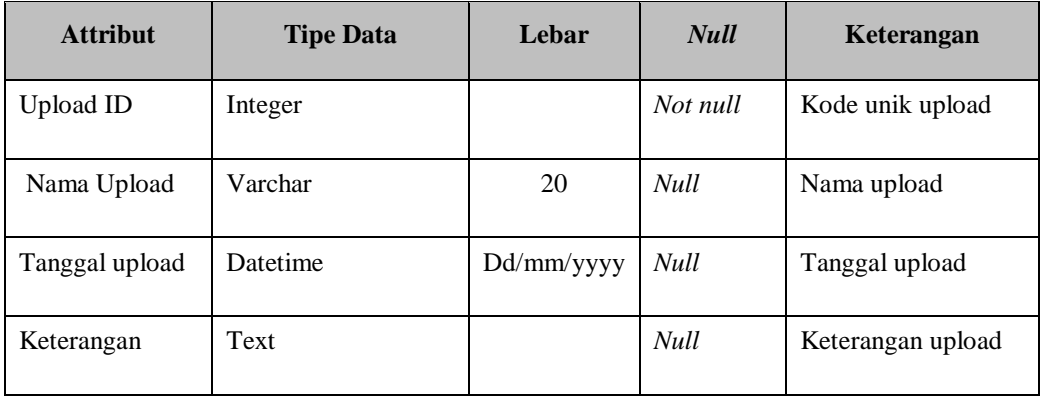

## **4.4 Implementasi Sistem**

## **4.4.1 Halaman Index STIFEST**

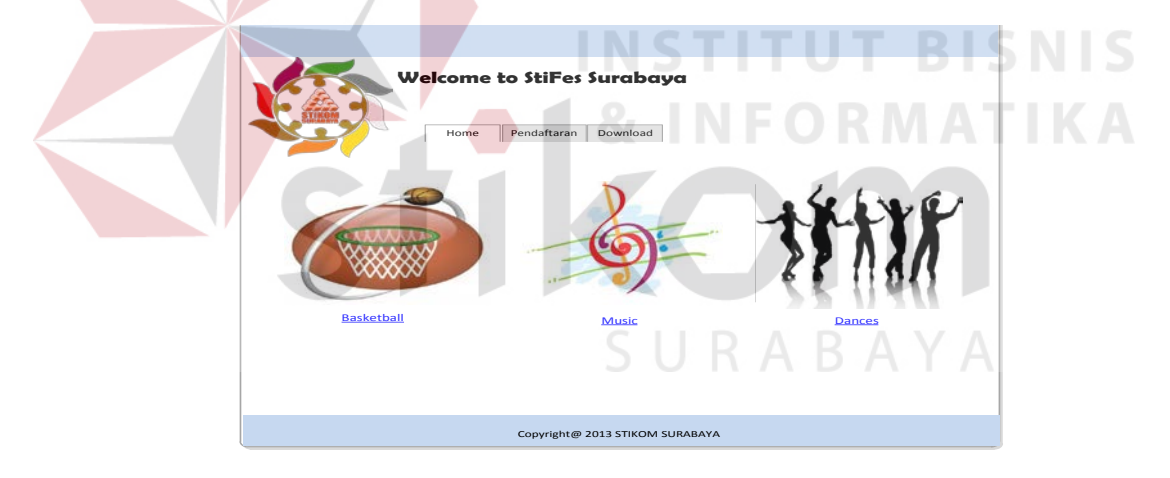

Gambar 4.5 Halaman Index STIFEST

Item tulisan berwarna biru, artinya dapat di klik sehingga dapat membuka menu lomba yang dipilih. *User* juga dapat mengklik pada gambar lomba, sehingga dapat membuka menu lomba atas gambar yang dipilih.

### **4.4.2 Form Pendaftaran STIFEST Basket**

Jika *user* memilih item *basketball*, maka akan muncul form seperti pada gambar 4.6, di dalamnya terdapat beberapa item yaitu :

- 1. Item Nama *team*, *user* dapat memasukkan nama *team* calon peserta lomba yang akan mendaftar, di dalam kotak yang telah disediakan.
- 2. Item Lomba, *item* lomba ini bersifat *read only*, sehingga akan otomatis terisi ketika user memilih kategori lomba yang ingin didaftarkan, yang terdapat pada halaman depan Pendaftaran peserta STIFEST online.
- 3. Item asal sekolah, *user* dapat memasukkan asal sekolah dari calon sekolah yang ingin didaftarkan, di dalam kotak yang telah disediakan.
- 4. Item alamat sekolah, *user* dapat memasukkan alamat sekolah dari calon sekolah yang ingin didaftarkan, di dalam kotak yang telah disediakan.
- 5. Item Status, user dapat memasukkan status tim yang didaftarkan adalah tim putra/tim putri (untuk lomba basket) atau dengan pilihan lain yaitu umum/pelajar.
- 6. Item no.telp, *user* dapat memasukkan no.telp dari calon sekolah yang akan mendaftar, di dalam kotak yang telah disediakan.
- 7. Item coach, *user* dapat memasukkan nama pelatih dari calon sekolah yang akan mendaftar, di dalam kotak yang telah disediakan.

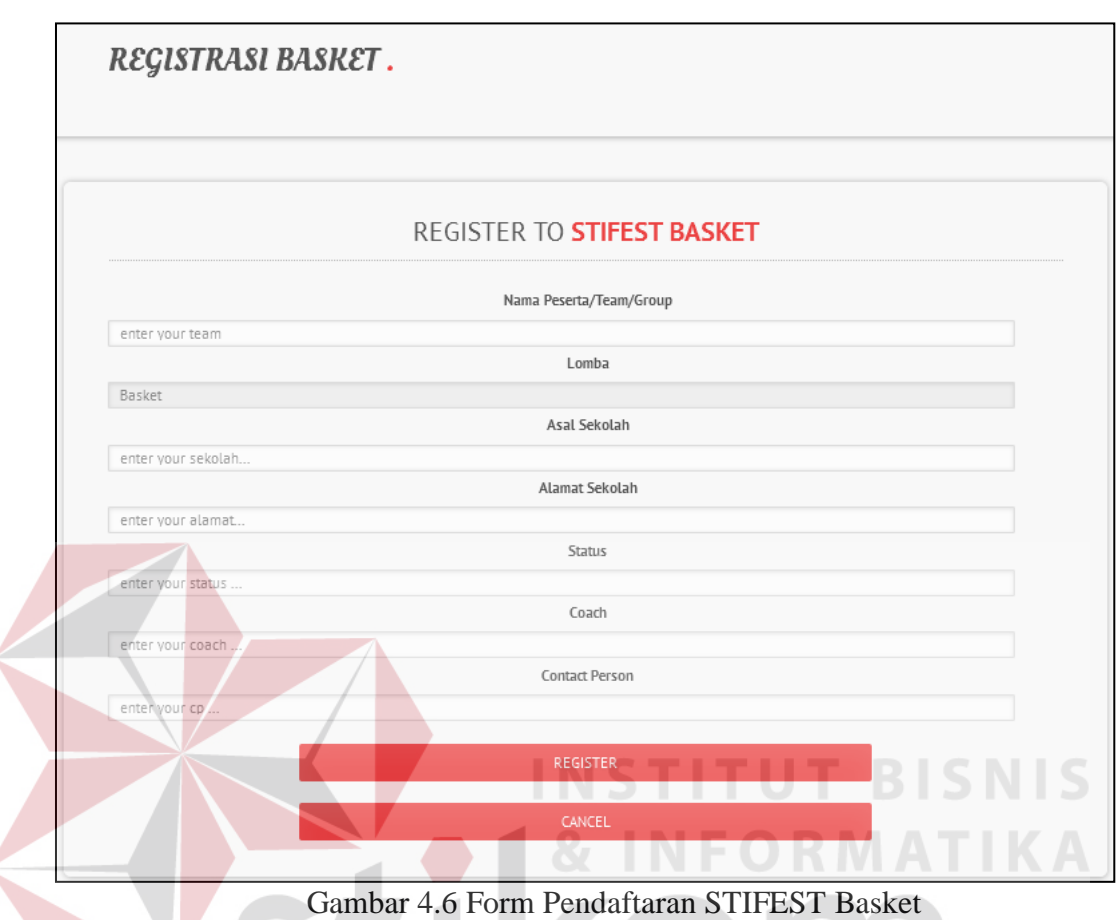

## **4.4.3 Form Pendaftaran STIFEST Musik**

Jika *user* memilih musik, maka akan muncul form pada gambar 4.7, di dalamnya terdapat item-item seperti berikut :

- 1. Item Nama *team*, *user* dapat memasukkan nama *team* calon peserta lomba yang akan mendaftar, di dalam kotak yang telah disediakan.
- 2. Item Lomba, *item* lomba ini bersifat *read only*, sehingga akan otomatis terisi ketika user memilih kategori lomba yang ingin didaftarkan, yang terdapat pada halaman depan Pendaftaran peserta STIFEST online.
- 3. Item asal sekolah, *user* dapat memasukkan asal sekolah dari calon sekolah yang ingin didaftarkan, di dalam kotak yang telah disediakan.
- 4. Item alamat sekolah, *user* dapat memasukkan alamat sekolah dari calon sekolah yang ingin didaftarkan, di dalam kotak yang telah disediakan.
- 5. Item Status, user dapat memasukkan status tim yang didaftarkan adalah tim putra/tim putri (untuk lomba basket) atau dengan pilihan lain yaitu umum/pelajar.
- 6. Item no.telp, *user* dapat memasukkan no.telp dari calon sekolah yang akan mendaftar, di dalam kotak yang telah disediakan.
- 7. Item coach, *user* dapat memasukkan nama penanggungjawab dari calon sekolah yang akan mendaftar, di dalam kotak yang telah disediakan.

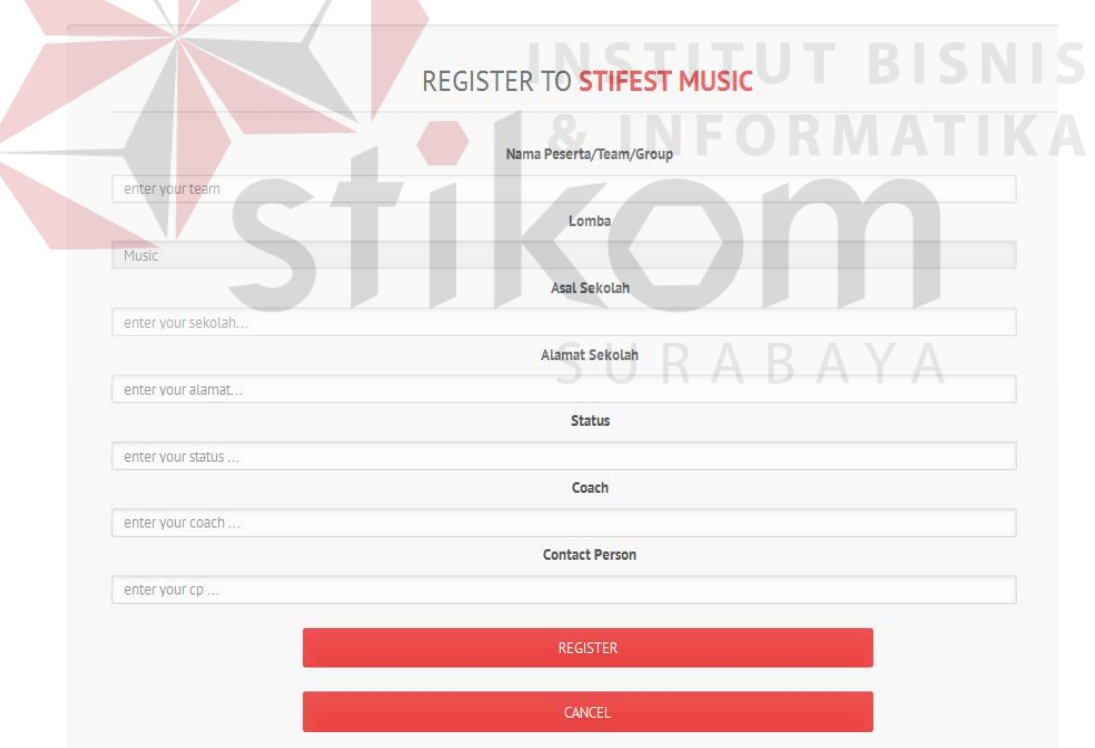

Gambar 4.7 Form Pendaftaran STIFEST Musik

### **4.4.4 Form Pendaftaran STIFEST Dances**

Jika *user* memilih music, maka akan muncul form pada gambar 4.8, di dalamnya terdapat item-item seperti berikut :

- 1. Item nama tim dance, *user* dapat memasukkan(dengan cara mengetikkan) nama tim dance yang mewakili calon sekolah yang mendaftar.
- 2. Item sekolah, *user* dapat memasukkan(dengan cara mengetikkan) nama sekolah dari calon sekolah yang mendaftar.
- 3. Item alamat sekolah, *user* dapat memasukkan(dengan cara mengetikkan) alamat sekolah dari calon sekolah yang mendaftar.
- 4. Item email, *user* dapat memasukkan(dengan cara mengetikkan) alamat email yang mewakili calon sekolah yang mendaftar.
- 5. Item no.telpon, *user* dapat memasukkan(dengan cara mengetikkan) no.telpon yang mewakili calon sekolah yang mendaftar.
- 6. Item personel, *user* dapat memasukkan(dengan cara mengetikkan) namanama dari setiap personel yang tergabung dalam nama tim dance, yang mewakili calon sekolah yang mendaftar.

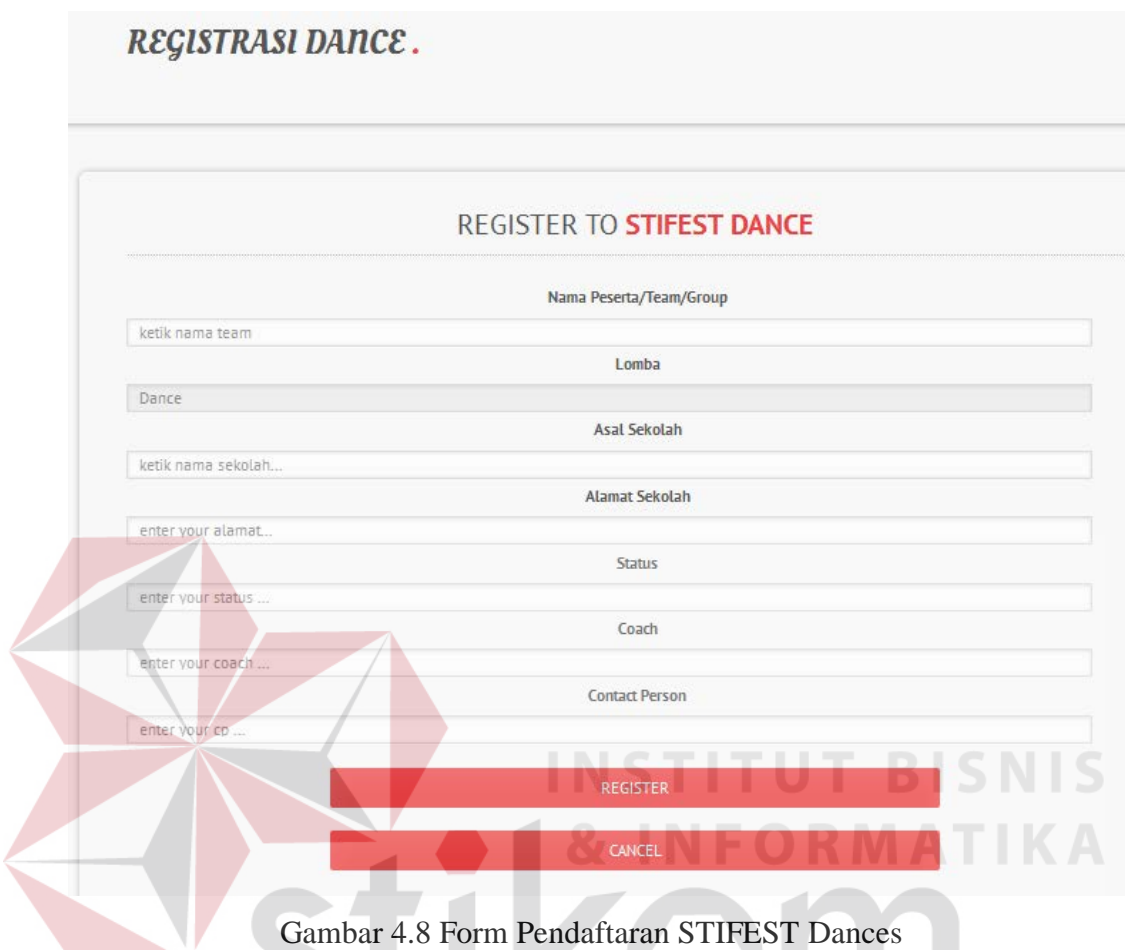

**4.4.5 Form Search dan Batal Pendaftaran STIFEST**

Pada gambar 4.9, muncul menu baru yang didalamnya terdapat item-item berikut :

- 1. Item Pendaftaran, didalam item Pendaftaran terdapat item-item berikut :
	- a. Daftar Peserta STIFEST, nama yang muncul karena *user* mengklik item Pendaftaran.
	- b. Cari, *user* dapat mencari dengan menggunakan pilihan (yang dapat diketikkan pada kotak yang telah disediakan) kemudian klik tombol *Go*.

c. *List*, akan muncul daftar data yang dicari melalui inputan *user* (yang diketik).

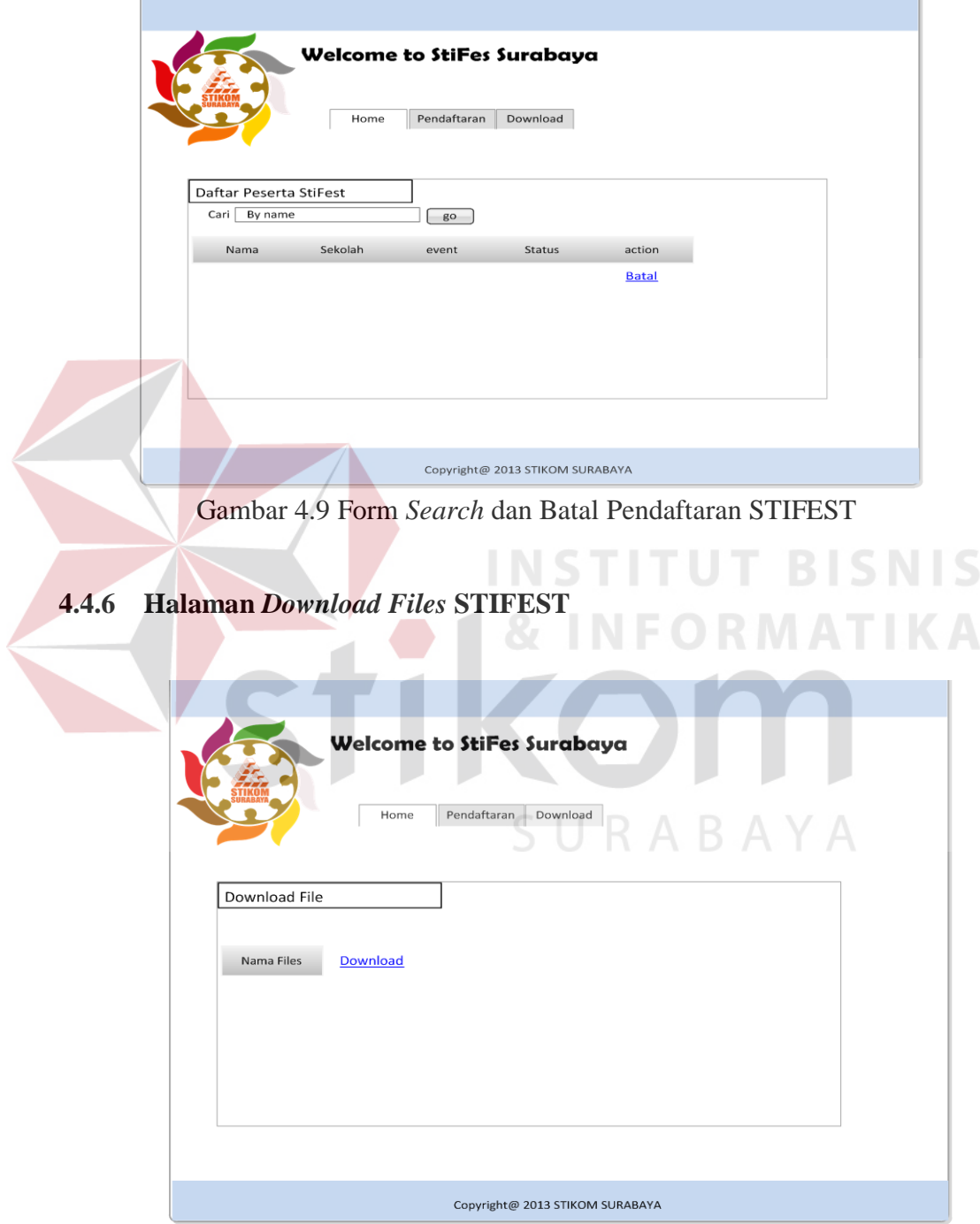

Gambar 4.10 Halaman Download Files STIFEST

Item Download, *user* dapat mendownload file yang nama filenya sudah disediakan oleh admin dengan memilih nama file, kemudian klik tombol download. File yang dapat didownload dapat berupa file dokumen, PDF, serta JPG untuk gambar.

## **4.4.7 Halaman** *Login*

Halaman *Login* ini ditujukan kepada admin *user* yang ingin membuka *dashboard* untuk admin, sehingga dapat menggunakan aplikasi ini, tampilan gambar dapat dilihat pada gambar 4.11. *User* dapat melakukan login dengan cara :

- 1. *User* dapat melakukan login dengan memasukkan *username* dan password yang telah disediakan.
- 2. Tombol login, jika *username* dan password yang dimasukkan sudah benar, maka akan menyambungkan ke form berikutnya. Jika salah, akan mucul warning atau peringatan.
- 3. Tombol cancel, jika *user* melakukan batal login.

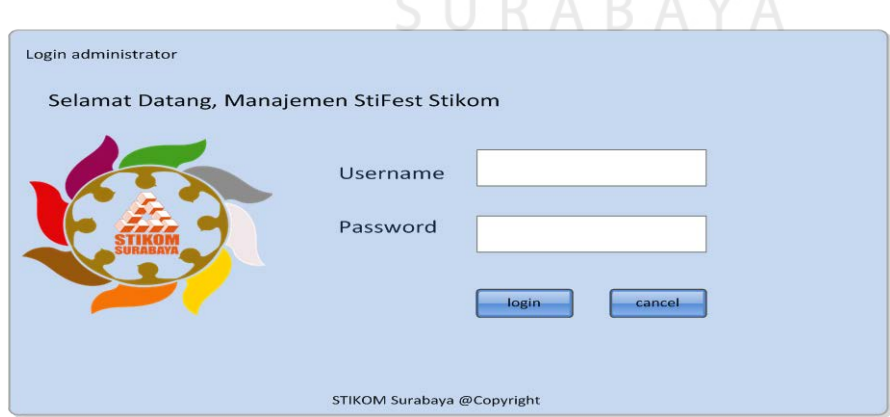

Gambar 4.11 Halaman Login

## **4.4.8 Halaman** *Dashboard* **Administrator**

Jika berhasil *login*, kemudian memilih dashboard, maka akan muncul gambar 4.12, dimana terdapat item-item dengan fungsi sebagai berikut :

- 1. Manajemen *user*, yang dapat menyimpan data-data dari *user* yang dapat mengakses.
- 2. Manajemen jadwal, jadwal yang telah diinputkan, dapat dilihat pada item ini, dapat ditambahkan.
- 3. Pendaftaran STIFEST, admin dapat mengakses data-data dari form pendaftaran.
- 4. *Upload*, admin dapat menambahkan file-file yang dapat diupload, sehingga dapat diunggah oleh *user*.

URABAYA

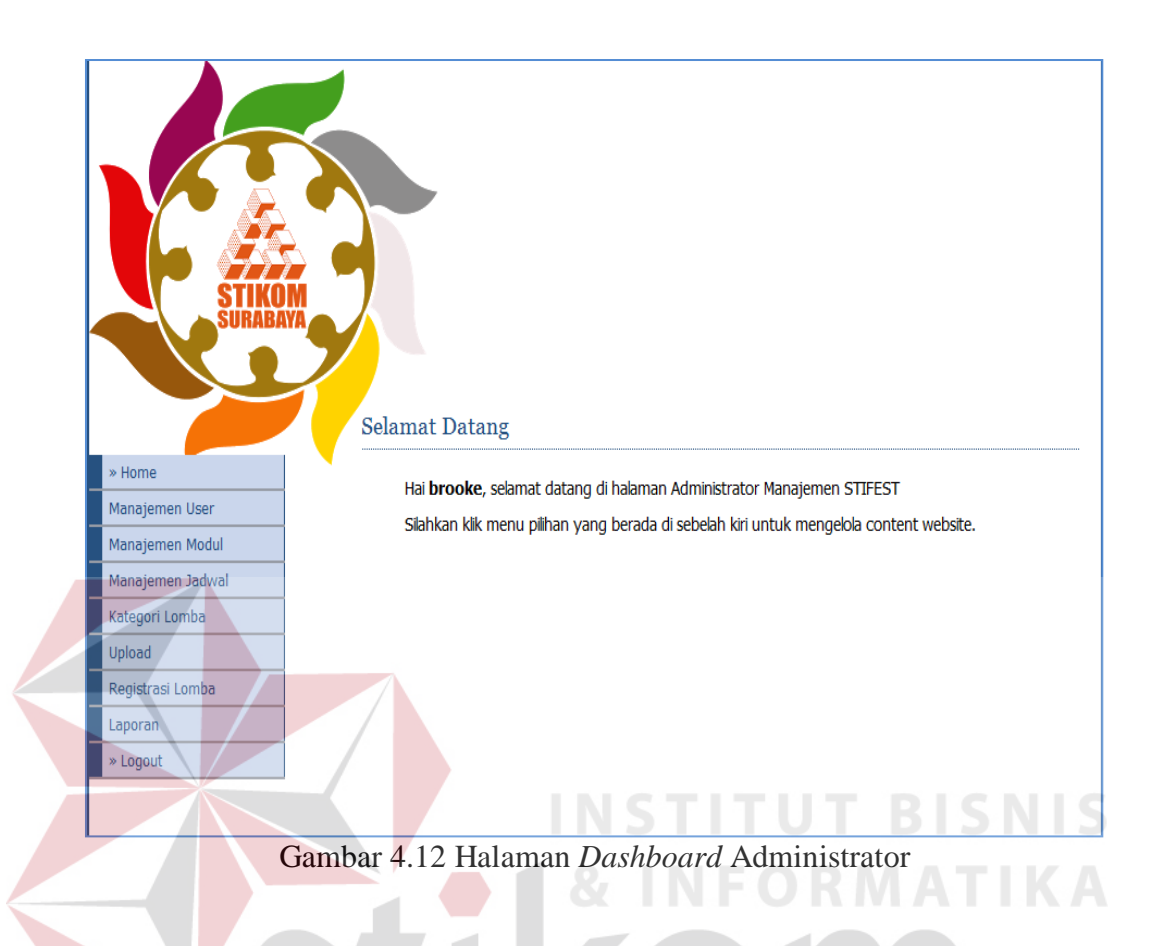

## **4.4.9 Halaman Manajemen** *User*

Jika berhasil login, maka akan muncul gambar 4.13. Saat *user* memilih Manajemen *user*, di dalamnya terdapat tombol tambah *user*, sehingga admin dapat menambahkan *user* yang akan dapat mengakses form pendaftaran. Hasil dari *user* yang telah ditambah akan muncul nomor urut, *user*name yang digunakan, nama lengkap, email *user*, telpon, status *blockir*, dan *action* dapat diedit.

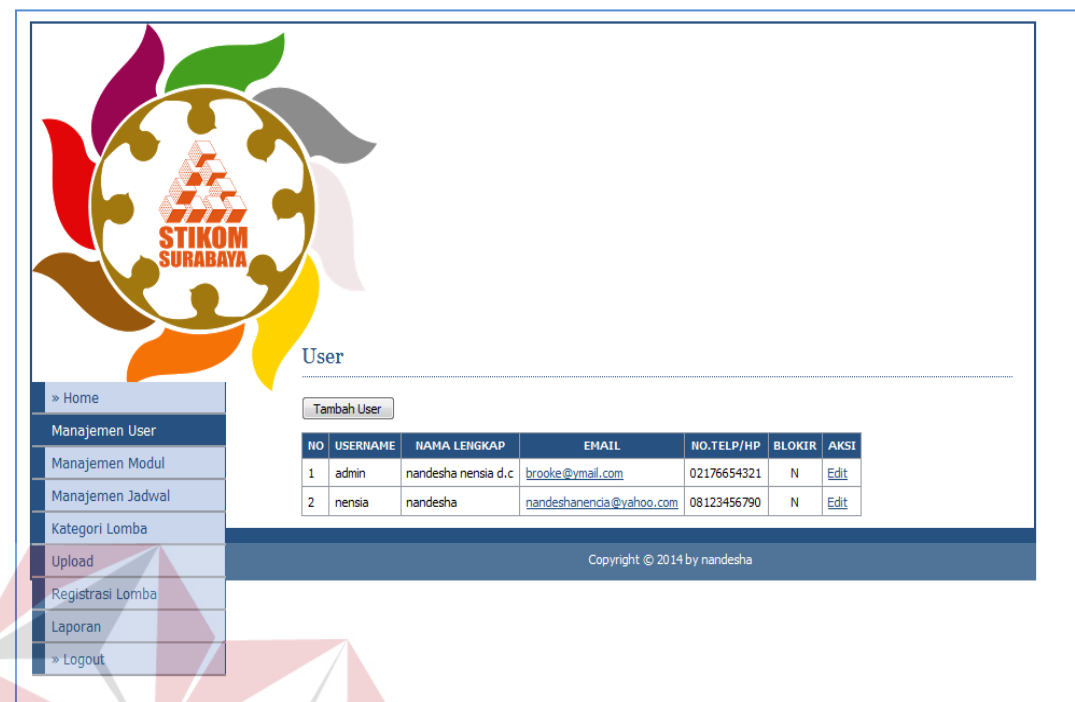

Gambar 4.13 Halaman Manajemen *User*

## **4.4.10 Halaman Manajemen Jadwal**

Pada *item* Manajemen Jadwal, admin dapat menambahkan jadwal baru yang dapat dilihat oleh *user* lain, dan hanya dapat ditambahkan oleh admin saja. Ketika admin melakukan tambah jadwal, akan muncul list yang menunjukkan data-data jadwal yang telah diinputkan, seperti pada gambar 4.14, yaitu : nomor, nama *even*t, tanggal mulai, tanggal selesai, keterangan, dan *action* (dapat diedit dan dihapus).

**TBISNIS** 

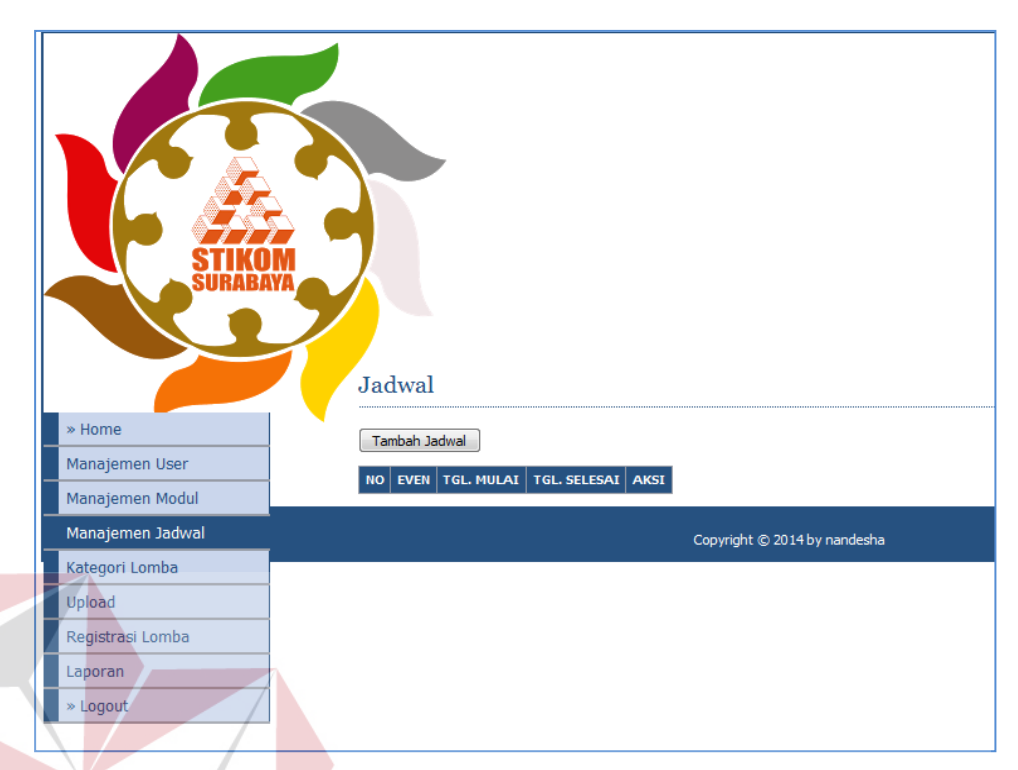

Gambar 4.14 Halaman Manajemen Jadwal

## **4.4.11 Halaman Manajemen Modul**

Pada Manajemen Modul, admin dapat mengatur hak otentifikasi serta menambahkan tampilan menu dengan melakukan tambah *modul*, sehingga data yang mucul seperti pada gambar 4.15 yaitu : nomor, nama modul, *link*, *publish*, status aktif, status *user* dan aksi yang dapat di edit ataupun dihapus.

**BISNIS** 

|                  |                | Modul             |                                                                                                    |                      |   |                              |              |  |
|------------------|----------------|-------------------|----------------------------------------------------------------------------------------------------|----------------------|---|------------------------------|--------------|--|
| » Home           |                | Tambah Modul      |                                                                                                    |                      |   |                              |              |  |
| Manajemen User   |                |                   |                                                                                                    |                      |   |                              |              |  |
| Manajemen Modul  |                |                   | *) Apabila PUBLISH = Y, maka Modul ditampilkan di halaman pengunjung.<br>**) Apabila AKTIF = Y, maka Modul ditampilkan di halaman administrator pada daftar menu yang berada di bagian kanan. |                      |   |                              |              |  |
| Manajemen Jadwal | <b>NO</b>      | <b>NAMA MODUL</b> | <b>LINK</b>                                                                                                    | PUBLISH AKTIF STATUS |   |                              | <b>AKSI</b>  |  |
| Kategori Lomba   | 1              | Manajemen User    | ?module=user                                                                                                    | N                    | Y | user                         | Edit   Hapus |  |
| Upload           | $\overline{2}$ | Manajemen Modul   | ?module=modul                                                                                                    | N                    | Y | admin                        | Edit   Hapus |  |
| Registrasi Lomba | 3              | Manajemen Jadwal  | ?module=jadwal                                                                                                    | Y                    | Y | user                         | Edit   Hapus |  |
|                  | 4              | Kategori Lomba    | ?module=lomba                                                                                                    | N                    | Y | admin                        | Edit   Hapus |  |
| Laporan          | 5              | Upload            | ?module=upload                                                                                                    | Y                    | Y | admin                        | Edit   Hapus |  |
| » Logout         | $\overline{6}$ | Registrasi Lomba  | ?module=pendaftaran                                                                                                    | Y                    | Y | user                         | Edit   Hapus |  |
|                  | 7              | Laporan           | ?module=laporan                                                                                                    | Y                    | Y | admin                        | Edit   Hapus |  |
|                  |                |                   |                                                                                                    |                      |   | Copyright © 2014 by nandesha |              |  |

Gambar 4.15 Halaman Manajemen Modul

**RMATIKA** 

## **4.4.12 Halaman** *Upload File*

Pada gambar 4.16, dapat dilihat bahwa fungsinya adala dimana admin dapat meng-upload file-file untuk dapat didownload oleh *user* lain dalam memenuhi persyaratan pendaftaran.

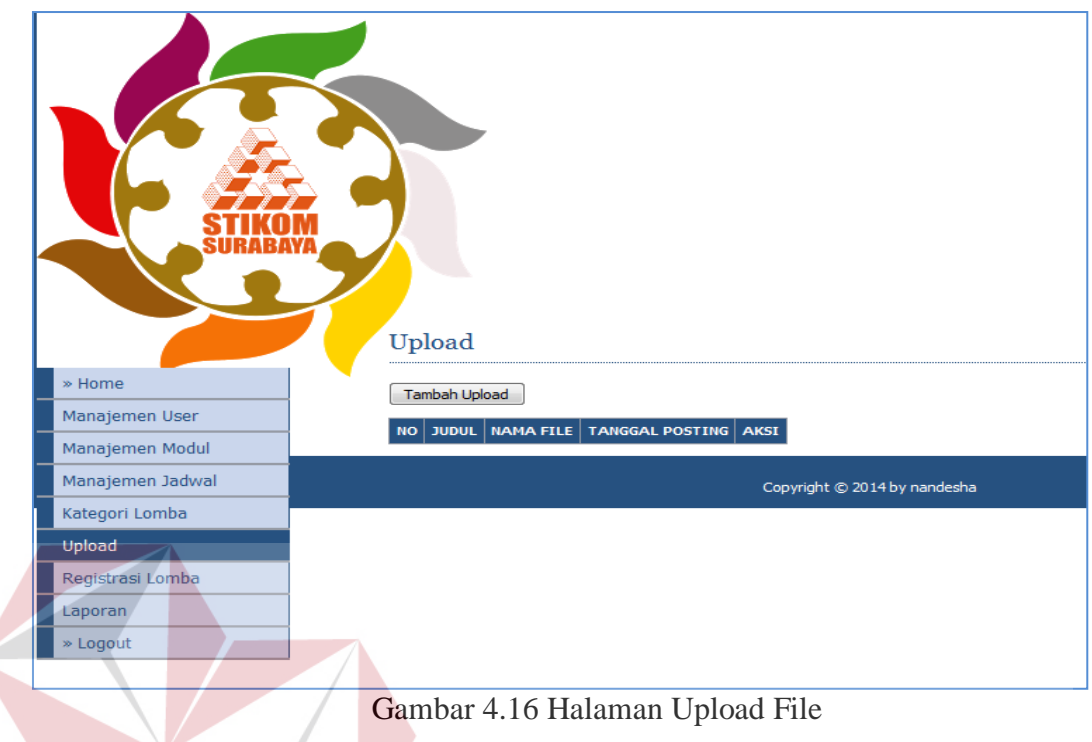

## **4.4.13 Form Registrasi Lomba**

 $\left\langle \right\rangle$ 

Pada gambar 4.17, admin mendapatkan data dari pendaftaran online. Admin juga dapat mengupdate daftar peserta yang telah mendaftarkan diri melalui pendaftaran online melalui aksi edit/hapus.<br>
URABAYA

**INSTITUT BISNIS** 

|                  |                | Registration    |                                         |                                                |               |                   |               |                        |
|------------------|----------------|-----------------|-----------------------------------------|------------------------------------------------|---------------|-------------------|---------------|------------------------|
| » Home           |                | Registrasi      |                                         |                                                |               |                   |               |                        |
| Manajemen User   | <b>NO</b>      | <b>PESERTA</b>  | <b>ALMAMATER</b>                        | <b>ALAMAT SEKOLAH</b>                          | LOMBA         | <b>PELATIH</b>    | <b>CP</b>     | <b>AKSI</b>            |
| Manajemen Modul  | $\mathbf{1}$   | Agus<br>Survadi | <b>SMA IPH EAST</b>                     | jalan kedung baruk                             | <b>Basket</b> | Atena<br>Sugianto | 087833380066  | Edit  <br><b>Hapus</b> |
| Manajemen Jadwal | $\overline{2}$ | Antok           | # SMU Negeri 15                         | Jl. Raya Menanggal Selatan                     | Basket        | Bandi             | 8290473       | Edit                   |
| Kategori Lomba   |                |                 |                                         | 103 Gayungan                                   |               |                   |               | <b>Hapus</b>           |
| Upload           | 3              | Catur           | SMU PRINGADI                            | Jl. Pringadi 12-14                             | <b>Basket</b> | Roy               | Telp. 5344562 | Edit  <br>Hapus        |
| Registrasi Lomba | 4              | Randy           | SMU BARUNAWATI                          | Jl. Perak Barat 173                            | <b>Basket</b> | Randy             | Telp. 3291312 | Edit                   |
| Laporan          | 5              | Santoso         | SMUK PETRA 5                            | Jl. Jemur Handayani Xvii / 2                   | <b>Basket</b> | Hengky            | Telp. 8436474 | Hapus<br>Edit          |
| » Logout         |                |                 |                                         |                                                |               |                   |               | Hapus                  |
|                  | 6              | Leo             | <b>SMU DAPENA</b>                       | Jl. Sumatera 112-114                           | Dance         | fonny             | Telp. 5031453 | Edit  <br><b>Hapus</b> |
|                  | $\overline{7}$ | Lukas           | SMUK SANTA CAROLLOUS<br><b>SURABAYA</b> | Jl. Jemur Handayani Xxi                        | Dance         | David             | Telp. 8491287 | Edit  <br><b>Hapus</b> |
|                  | 8              | Nelly           | # SMU Negeri 9                          | Jl. Wijaya Kusuma Genteng                      | Dance         | Danu              | 48 5477817    | Edit  <br><b>Hapus</b> |
|                  | 9              | Sandy           | Santa Maria Surabaya                    | Jl. Raya Darmo                                 | Dance         | julius            | 6459809909    | Edit  <br><b>Hapus</b> |
|                  | 10             | Kadir           | # SMU Negeri 17                         | Jl. Rungkut Asri Tengah<br>(Komp. YKP) Rungkut | Music         | Renny             | 0318700717    | Edit  <br><b>Hapus</b> |

Gambar 4.17 Form Registrasi Lomba

## **4.4.14** *Form* **Laporan**

Pada gambar 4.18, admin mendapatkan informasi daftar peserta yang diinputkan oleh user melalui pendaftaran online. Pada item laporan ini, admin dapat melakukan sortir data pencarian daftar peserta yang mendaftar secara online. Caranya adalah dengan meng-klik item lomba, yaitu :

- 1. **Basket**, dapat dilihat pada gambar 4.19, maka daftar peserta yang akan muncul adalah yang mendaftar lomba basket saja.
- 2. **Music**, dapat dilihat pada gambar 4.20, maka daftar peserta yang akan muncul adalah yang mendaftar lomba music saja.
- 3. **Dance**, dapat dilihat pada gambar 4.21, maka daftar peserta yang akan muncul adalah yang mendaftar lomba dance saja.

Dengan adanya form ini, dapat memudahkan dan mempercepat admin dalam mencari informasi daftar peserta pendaftaran melalui online.

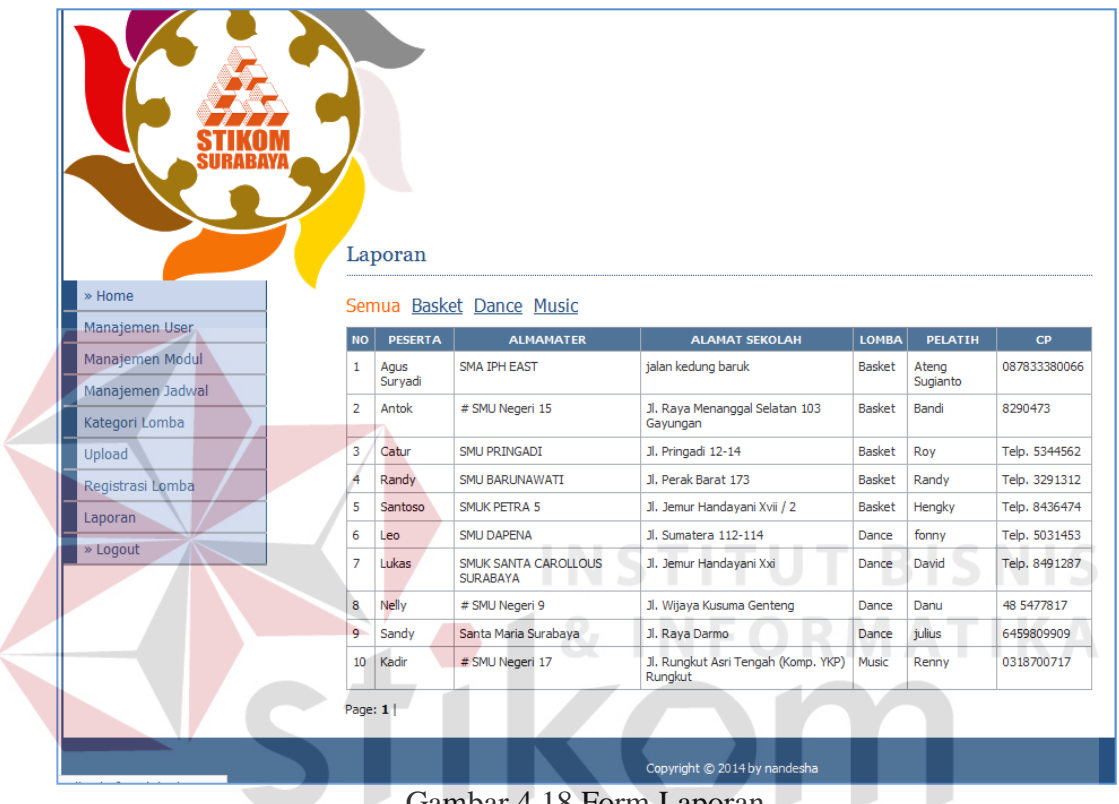

Gambar 4.18 Form Laporan

SURABAYA

|                  |                     | Laporan          |                                                              |                                         |                                |                |                                |  |
|------------------|---------------------|------------------|--------------------------------------------------------------|-----------------------------------------|--------------------------------|----------------|--------------------------------|--|
| » Home           |                     |                  | Semua Basket Dance Music                                     |                                         |                                |                |                                |  |
| Manajemen User   | <b>NO</b>           | <b>PESERTA</b>   | <b>ALMAMATER</b>                                             | <b>ALAMAT SEKOLAH</b>                   | <b>LOMBA</b>                   | PELATIH        | $\mathsf{CP}$                  |  |
| Manajemen Modul  | $\mathbf 1$         | Agus Suryadi     | SMA IPH EAST<br>jalan kedung baruk                           |                                         | <b>Basket</b>                  | Ateng Sugianto | 087833380066                   |  |
| Manajemen Jadwal | $\overline{2}$      | Antok            | # SMU Negeri 15                                              | Jl. Raya Menanggal Selatan 103 Gayungan | <b>Basket</b>                  | Bandi          | 8290473                        |  |
| Kategori Lomba   | 3                   | Catur            | SMU PRINGADI<br>Jl. Pringadi 12-14                           |                                         | <b>Basket</b>                  | Roy            | Telp. 5344562                  |  |
| Upload           | $\overline{4}$<br>5 | Randy<br>Santoso | Jl. Perak Barat 173<br>SMU BARUNAWATI<br><b>SMUK PETRA 5</b> | Jl. Jemur Handayani Xvii / 2            | <b>Basket</b><br><b>Basket</b> | Randy          | Telp. 3291312<br>Telp. 8436474 |  |
| Registrasi Lomba |                     |                  |                                                              |                                         |                                | Hengky         |                                |  |
| Laporan          | Page: 1             |                  |                                                              |                                         |                                |                |                                |  |
| » Logout         |                     |                  |                                                              | Copyright © 2014 by nandesha            |                                |                |                                |  |
|                  |                     |                  |                                                              |                                         |                                |                |                                |  |
|                  |                     |                  | Gambar 4.19 Form Laporan Basket                              |                                         |                                |                |                                |  |
|                  |                     |                  |                                                              |                                         |                                |                |                                |  |
|                  |                     |                  |                                                              |                                         |                                |                |                                |  |
|                  |                     |                  |                                                              |                                         |                                |                |                                |  |
|                  |                     |                  |                                                              |                                         |                                |                |                                |  |
|                  |                     |                  |                                                              | ь.                                      |                                | ATTIX          |                                |  |
|                  |                     |                  |                                                              |                                         |                                |                |                                |  |
|                  |                     |                  |                                                              |                                         |                                |                |                                |  |
|                  |                     |                  |                                                              |                                         |                                |                |                                |  |
|                  |                     |                  |                                                              |                                         |                                |                |                                |  |
|                  |                     |                  |                                                              |                                         |                                |                |                                |  |
|                  |                     |                  |                                                              |                                         |                                |                |                                |  |
|                  |                     |                  |                                                              |                                         |                                |                |                                |  |
|                  |                     |                  |                                                              | SURABAYA                                |                                |                |                                |  |
|                  |                     |                  |                                                              |                                         |                                |                |                                |  |
|                  |                     | Laporan          |                                                              |                                         |                                |                |                                |  |
| » Home           |                     |                  | <u>Semua Basket</u> Dance <u>Music</u>                       |                                         |                                |                |                                |  |
| Manajemen User   |                     | NO PESERTA       | <b>ALMAMATER</b>                                             | <b>ALAMAT SEKOLAH</b>                   | LOMBA                          | <b>PELATIH</b> | CP                             |  |
| Manajemen Modul  | 1                   | Leo              | SMU DAPENA                                                   | Jl. Sumatera 112-114                    | Dance                          | fonny          | Telp. 5031453                  |  |
| Manajemen Jadwal | 2                   | Lukas            | SMUK SANTA CAROLLOUS SURABAYA                                | Jl. Jemur Handayani Xxi                 | Dance                          | David          | Telp. 8491287                  |  |
| Kategori Lomba   | з                   | Nelly            | # SMU Negeri 9                                               | Jl. Wijaya Kusuma Genteng               | Dance                          | Danu           | 48 5477817                     |  |
| Upload           | 4                   | Sandy            | Santa Maria Surabaya                                         | Jl. Raya Darmo                          | Dance                          | julius         | 6459809909                     |  |
| Registrasi Lomba |                     | Page: $1$        |                                                              |                                         |                                |                |                                |  |
| Laporan          |                     |                  |                                                              |                                         |                                |                |                                |  |
|                  |                     |                  |                                                              |                                         |                                |                |                                |  |

Gambar 4.20 Form Laporan *Dance*

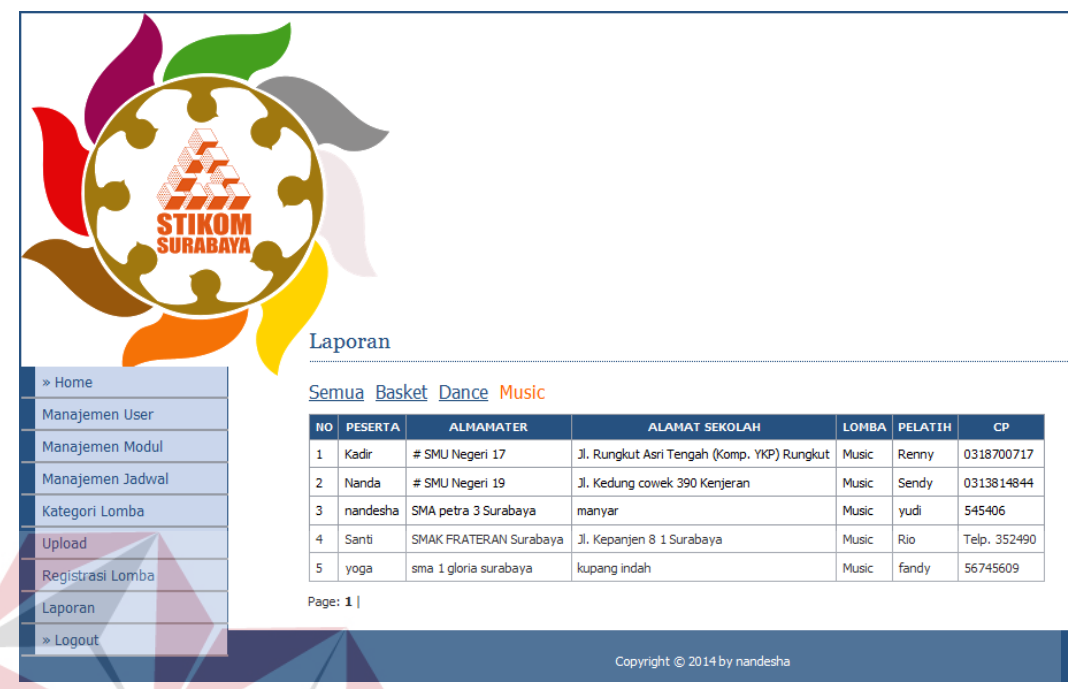

Gambar 4.21 Form Laporan *Music*

## **4.4.15 Form Daftar Peserta Basket**

Pada gambar 4.22, peserta dapat melihat hasil registrasinya. Data yang ditampilkan di halaman ini meliputi inputan data yang telah dimasukkan oleh user pada form pendaftaran, yaitu : Nama Peserta, Lomba yang dipilih, Nama Sekolah, Alamat, Status, Pelatih, dan *contact person.* 

**BISNIS** 

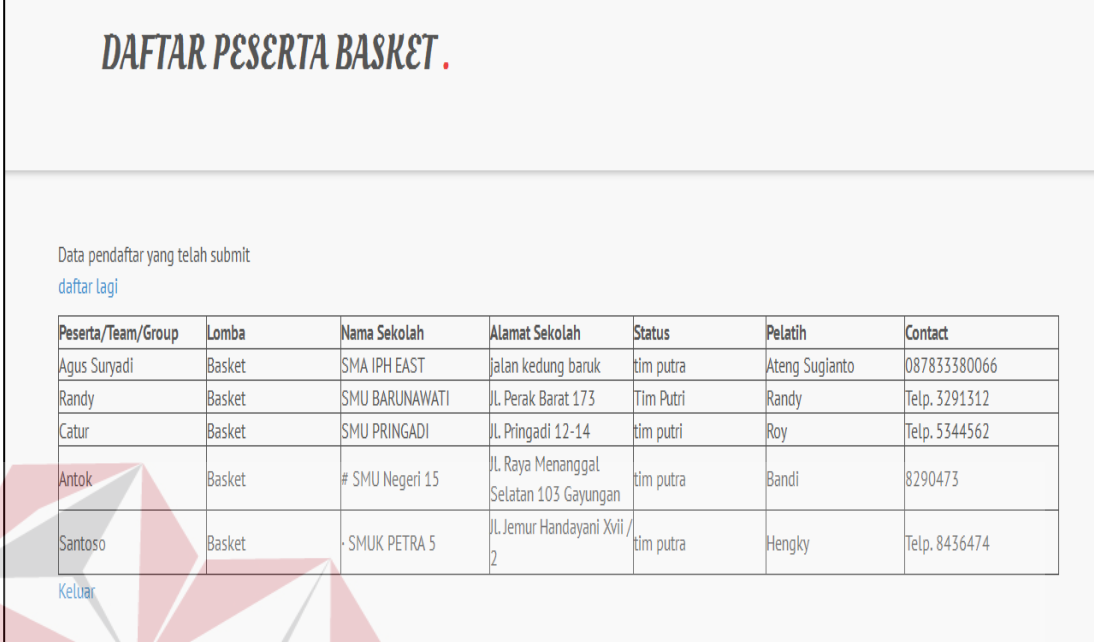

# Gambar 4.22 form Daftar Peserta Basket

## **4.4.16 Form Daftar Peserta Music**

Pada gambar 4.23, peserta dapat melihat hasil registrasinya. Data yang ditampilkan di halaman ini meliputi inputan data yang telah dimasukkan oleh user pada form pendaftaran, yaitu : Nama Peserta, Lomba yang dipilih, Nama Sekolah, Alamat, Status, Pelatih, dan *contact person.* 

**BISNIS** 

| DAFTAR PESERTA MUSIC.                                                 |              |                                  |                                                |               |             |              |  |  |
|-----------------------------------------------------------------------|--------------|----------------------------------|------------------------------------------------|---------------|-------------|--------------|--|--|
| Data pendaftar yang telah submit<br>daftar lagi<br>Peserta/Team/Group | Lomba        | Nama Sekolah                     | <b>Alamat Sekolah</b>                          | <b>Status</b> | Pelatih     | Contact      |  |  |
| handesha                                                              | <b>Music</b> | SMA petra 3 Surabaya             | manyar                                         | lumum         | <b>wudi</b> | 545406       |  |  |
| yoga                                                                  | <b>Music</b> | sma 1 gloria surabaya            | kupang indah                                   | pelajar       | fandy       | 56745609     |  |  |
| Santi                                                                 | <b>Music</b> | <b>SMAK FRATERAN</b><br>Surabaya | Jl. Kepanjen 81<br>Surabaya                    | umum          | Rio         | Telp. 352490 |  |  |
| Kadir                                                                 | Music        | # SMU Negeri 17                  | JL. Rungkut Asri Tengah<br>(Komp. YKP) Rungkut | lumum         | Renny       | 0318700717   |  |  |
|                                                                       |              |                                  | JL. Kedung cowek 390                           |               |             |              |  |  |

Gambar 4.23 Form Daftar Peserta Music

## **4.4.17 Form Daftar Peserta Dance**

Pada gambar 4.24, peserta dapat melihat hasil registrasinya. Data yang ditampilkan di halaman ini meliputi inputan data yang telah dimasukkan oleh user pada form pendaftaran, yaitu : Nama Peserta, Lomba yang dipilih, Nama Sekolah, Alamat, Status, Pelatih, dan *contact person.* 

SURABAYA

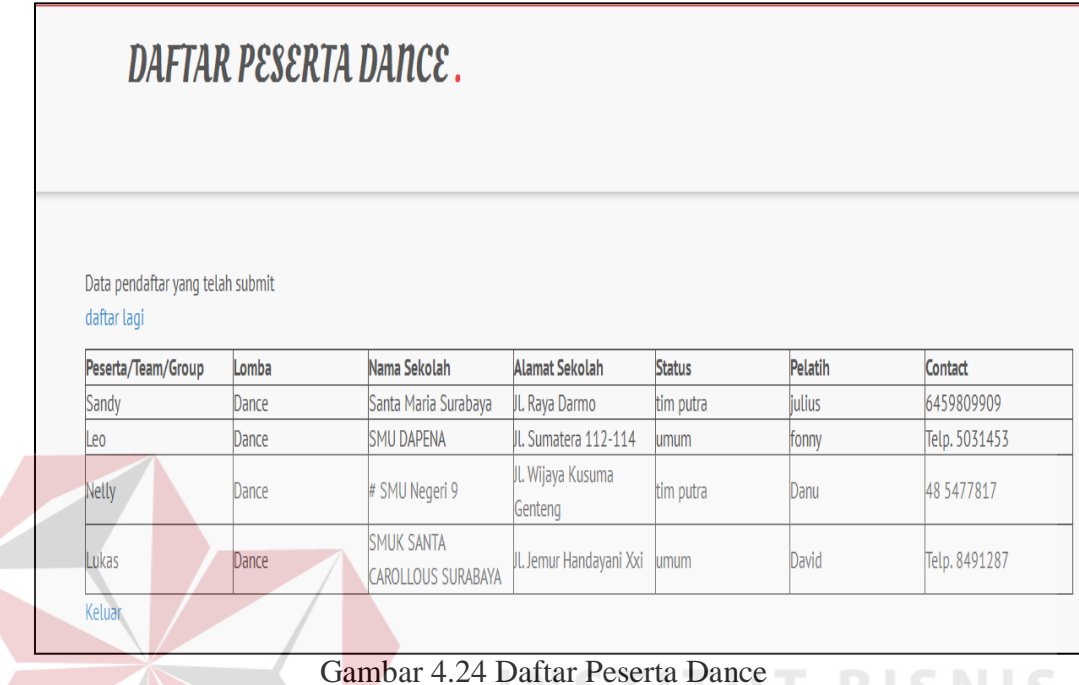

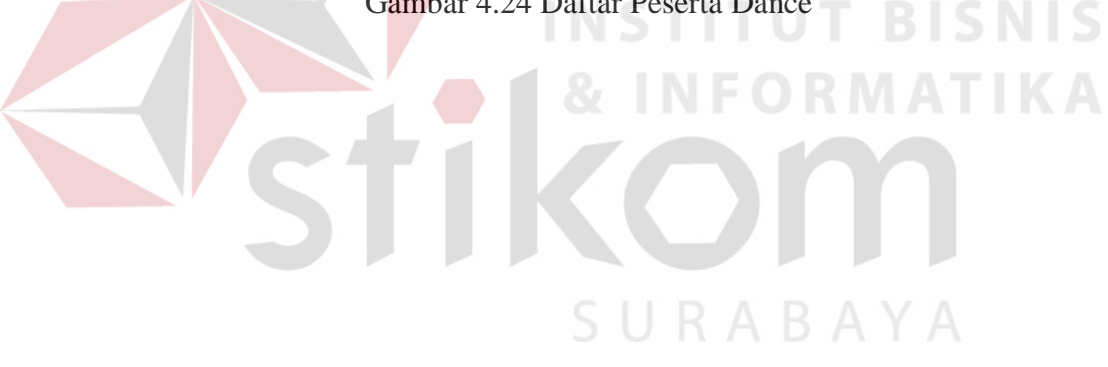